### **BAB III**

# **METODE PENELITIAN**

# **3.1 Tahap Proses Perancangan Alat**

Penelitian ini didasarkan pada masalah yang bersifat aplikatif, yang dapat dirumuskan menjadi 3 permasalahan utama, yaitu bagaimana merancang dan melakukan simulasi rangkaian *cycloconverter* satu fasa, bagaimana pengaturan penyulutan SCR pada rangkaian *cycloconverter* satu fasa menggunakan mikrokontroller dan bagaimana hasil pengujian dari rangkaian *cycloconverter* yang telah dirancang. Untuk itu langkah-langkah pelaksanaan penelitian ini akan mencakup studi literatur untuk mempelajari teori penunjang yang dibutuhkan, perencanaan sistem, perancangan dan pembuatan alat, pengujian dan analisis, serta penarikan kesimpulan.

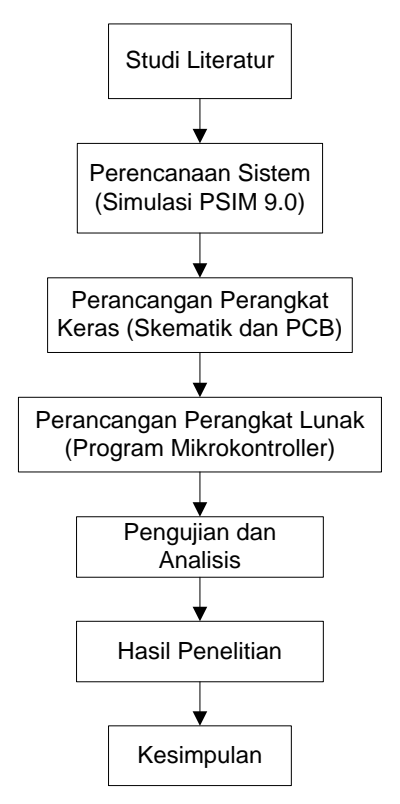

#### Gambar 3.1 Diagram Alir Penelitian Global

Tahap persiapan meliputi pencarian data dan bahan mengenai *cycloconverter* dan data mengenai rangkaian *trigger* untuk SCR, dilakukan dengan cara berselancar di internet, membaca buku literatur dan diskusi. Pada bagian ini dijelaskan mengenai tahapan/proses perancangan *cycloconverter*, terlihat pada gambar 3.1. Pada tahap pertama juga dilakukan analisis situasi dengan mendefinisikan kebutuhan yang harus dipenuhi oleh sistem yang akan dibangun. Tahap berikutnya dibuat perencanaan sistem berdasarkan hasil tahap sebelumnya. Dalam tahap perencanaan sistem ini, dilakukan simulasi berdasarkan rangkaian yang telah didapatkan melalui studi literatur. Selanjutnya proses penerjemahan perencanaan sistem ke dalam konsep rancangan alat baik perangkat keras maupun perangkat lunak. Tahap berikutnya adalah implementasi hasil rancangan dalam bentuk pembuatan alat. Di dalam proses pembuatan alat, senantiasa dilakukan uji coba parsial.

# **3.2 Tahap Pengujian dan Analisis**

Pengujian dilakukan pada setiap blok rangkaian dan hasil pada masingmasing blok diamati. Pengujian dilakukan dalam beberapa tahap:

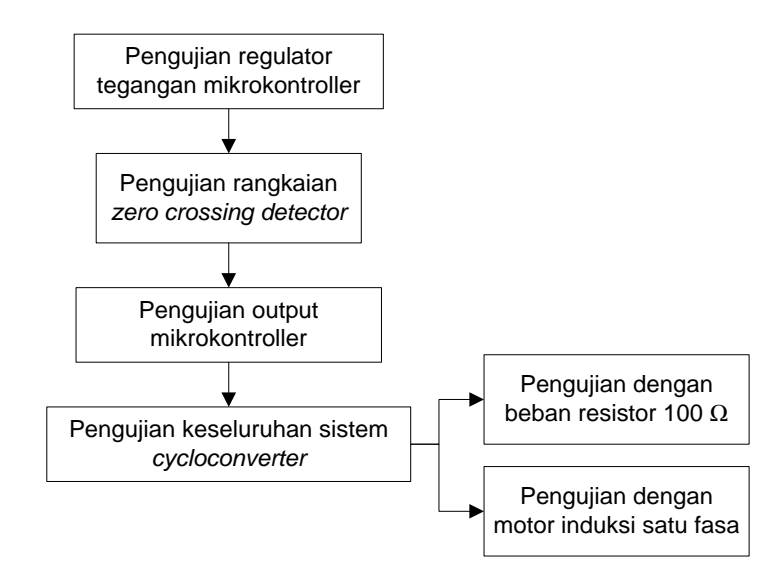

Gambar 3.2 Tahap Pengujian Rangkaian *Cyclonverter*

Setelah pengujian tiap blok dilakukan kemudian dilakukan pengujian pada keseluruhan sistem *cycloconverter* satu fasa yang dibagi ke dalam dua tahap. Pertama pengujian rangkaian *cycloconverter* dengan beban resistor 100 Ω. Kedua pengujian rangkaian *cycloconverter* dengan beban motor induksi satu fasa dengan kondisi tidak berbeban.

# **3.3 Blok Diagram Sistem** *Cycloconverter*

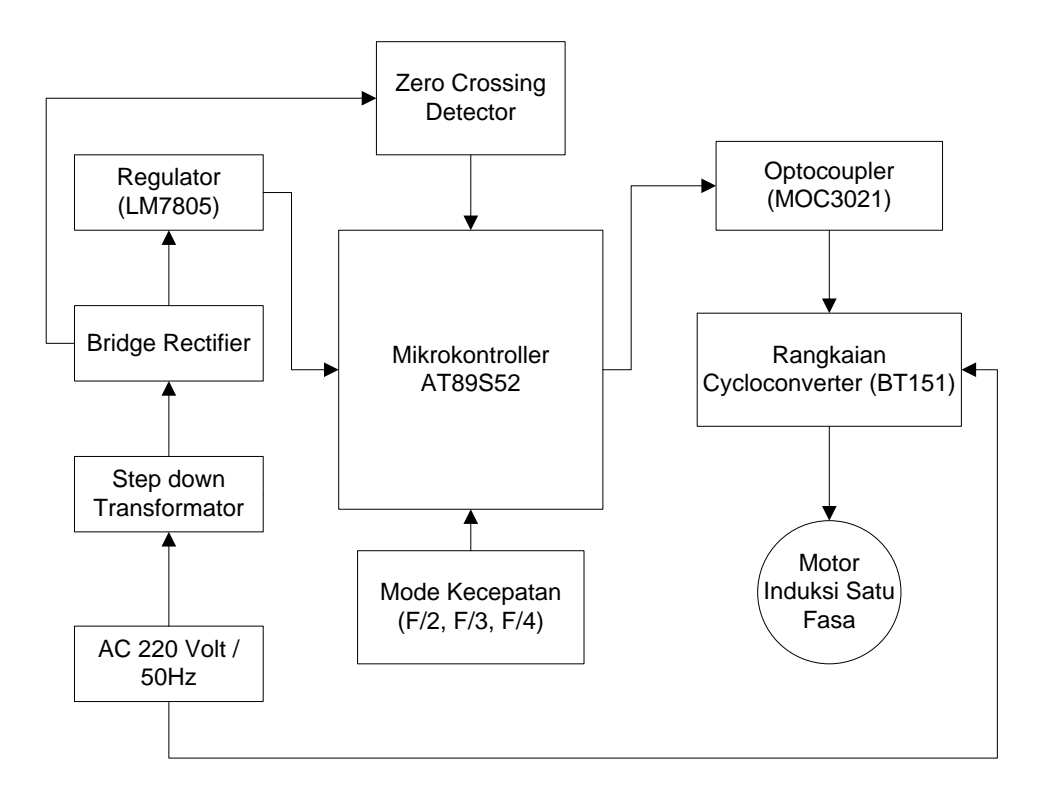

Gambar 3.3 Blok Diagram Sistem *Cycloconverter*

Sistem pada gambar 3.3 dimulai dengan deteksi fasa yang dilakukan oleh rangkaian *zero cross detector* untuk mendapatkan titik persimpangan antara gelombang tegangan bolak-balik dengan titik nol. Sinyal keluaran rangkaian *zero cross detector* ini akan diolah mikrokontroller. Rangkaian *optocoupler* berfungsi sebagai jembatan pemisah antara rangkaian elektronika daya SCR tegangan 220 volt AC dengan rangkaian kontrol 5 volt DC untuk menghindari kerusakan pada

mikrokontroller. Sinyal dari *optocoupler* ini diberikan dari mikrokontroller dan diteruskan ke *gate* SCR.

Mikrokontroller diprogram dengan bahasa assembly selanjutnya memberikan sinyal picu bagi SCR dengan bantuan rangkaian *zero cross detector*. Tegangan keluaran *cycloconverter* diberikan kepada motor induksi untuk dikendalikan kecepatannya dengan pilihan 3 frekuensi yang berbeda (f/2, f/3, f/4). Berikut adalah cara kerja dari masing-masing blok rangkaian:

- 1. Rangkaian *cycloconverter* satu fasa yang terdiri dari 8 buah SCR, berfungsi untuk mengatur frekuensi input AC.
- 2. Rangkaian *zero crossing detector* sebagai pendeteksi kapan sinyal tegangan AC bernilai nol yang selanjutnya digunakan sebagai sinyal masukan ke mikrokontroller.
- 3. Push button untuk memberikan input pilihan kecepatan: f/2 (25 Hz), f/3 (16,66 Hz), f/4 (12,5 Hz)
- 4. Mikrokontroller AT89S52 mengolah seluruh data menjadi waktu picu SCR.
- 5. *Optocoupler* mengubah sinyal picu SCR dari mikrokontroller menjadi sinyal picu bagi SCR sekaligus sebagai perangkat isolasi antara rangkaian kontrol dengan rangkaian daya.
- 6. Komponen daya SCR akan konduksi setelah mendapatkan sinyal picu pada kaki *gate*.

# **3.4 Perancangan Perangkat Keras**

Tahap perancangan perangkat keras didasarkan pada proses persiapan meliputi pencarian data dan bahan mengenai rangkaian *cycloconverter* dan data mengenai rangkaian *trigger* untuk SCR, dilakukan dengan cara studi literatur. Dalam perancangan perangkat keras juga di dalamnya diturunkan menjadi pemilihan komponen dan bahan.

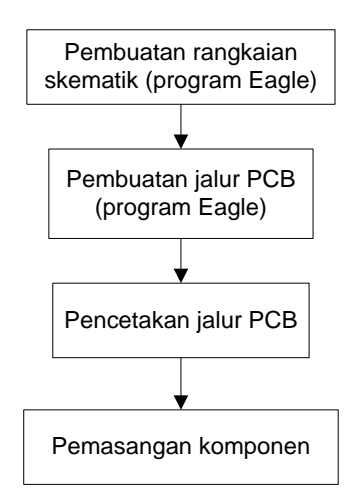

Perancangan perangkat keras terbagi menjadi beberapa bagian, antara lain:

Pemilihan motor berdasarkan kondisi motor yang terdapat di laboratorium listrik tenaga FPTK UPI, dan motor yang digunakan adalah jenis motor induksi satu fasa. Tabel 3.1 berikut merupakan spesifikasi dari motor induksi satu fasa yang digunakan dalam pengujian rangkaian *cycloconverter*.

|                                             | skematik (program Eagle)                                      |  |
|---------------------------------------------|---------------------------------------------------------------|--|
|                                             |                                                               |  |
|                                             | Pembuatan jalur PCB<br>(program Eagle)                        |  |
|                                             |                                                               |  |
|                                             | Pencetakan jalur PCB                                          |  |
|                                             |                                                               |  |
|                                             | Pemasangan komponen                                           |  |
|                                             | Gambar 3.4 Tahap Perancangan Perangkat Keras                  |  |
|                                             | Perancangan perangkat keras terbagi menjadi beberapa ba       |  |
| 3.4.1 Pemilihan Motor dan Spesifikasi Motor |                                                               |  |
|                                             | Pemilihan motor berdasarkan kondisi motor yang terdapa        |  |
|                                             | listrik tenaga FPTK UPI, dan motor yang digunakan adalah jer  |  |
|                                             | satu fasa. Tabel 3.1 berikut merupakan spesifikasi dari motor |  |
|                                             |                                                               |  |
|                                             | yang digunakan dalam pengujian rangkaian cycloconverter.      |  |
|                                             | Tabel 3.1 Spesifikasi Motor Induksi Satu Fasa                 |  |
|                                             | <b>Single-Phase Induction Motors</b>                          |  |
| Merk                                        | <b>Oriental Motor</b>                                         |  |
| Tipe                                        | USM560-502W                                                   |  |
| P                                           | $1/12$ hp                                                     |  |
| V                                           | 220 volt                                                      |  |
| f                                           | 50 Hz                                                         |  |
| I                                           | $0,57$ ampere                                                 |  |
| C                                           | $4 \mu F$                                                     |  |
| Rpm                                         | 1200                                                          |  |
|                                             |                                                               |  |

Tabel 3.1 Spesifikasi Motor Induksi Satu Fasa

**Imam Arif Rahman, 2014** *Perancangan dan simulasi Cycloconverter sebagai pengendali kecepatan motor induksi satu fasa berbasis mikrokontroller AT 89S52*

#### 3.4.2 Rangkaian Sistem Minimum Mikrokontroller AT89S52

Sistem minimum mikrokontroller dirancang untuk memenuhi kebutuhan karakteristik mikrokontroller. Kebutuhan karakteristik ini ditentukan oleh pabrikan mikrokontroller tersebut dan terdapat pada *datasheet*. Ada beberapa blok dasar yang harus ada pada sistem minimum mikrokontroller:

- 1. Blok mikrokontroller
- 2. Blok *power supply*
- 3. Blok clock
- 4. Blok reset

*Power supply* merupakan bagian terpenting dari sistem minimum, kerena tanpa *power supply* maka seluruh rangkaian tidak akan dapat berjalan dengan semestinya. Pada perancangan alat ini daya yang digunakan sebesar 5 volt DC, daya tersebut digunakan untuk suplay daya mikrokontroller*.* Rangkaian *power supply* dapat dilihat pada gambar 3.5 di bawah ini:

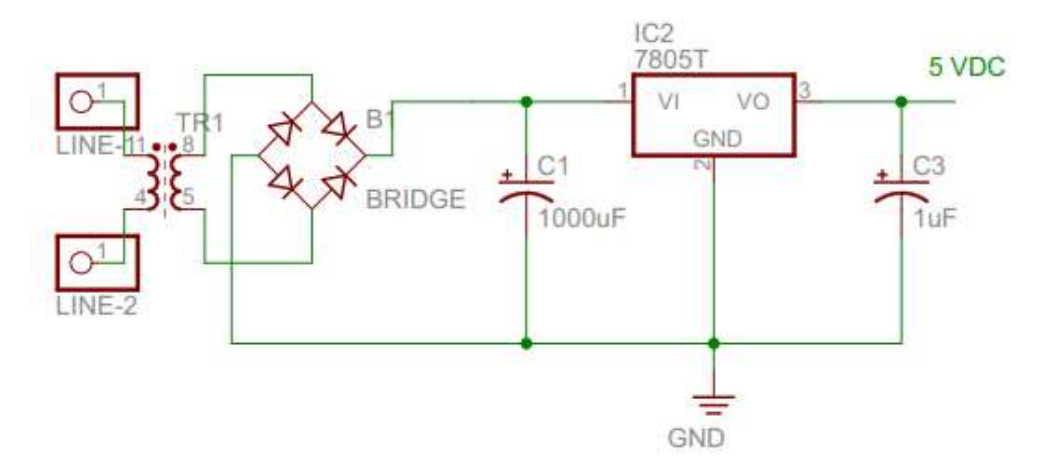

Gambar 3.5 Rangkaian Power Supply 5 volt DC

Cara kerja dari rangkaian ini yaitu, tegangan AC 220 volt diturunkan melalui *transformator step down* dari 220 volt menjadi 9 volt dan kemudian disearahkan menggunakan diode *bridge*. Penggunaan kapasitor berfungsi sebagai *filter* untuk penyaring tegangan DC agar terhindar dari tegangan *ripple.* 

*Perancangan dan simulasi Cycloconverter sebagai pengendali kecepatan motor induksi satu fasa berbasis mikrokontroller AT 89S52*

Universitas Pendidikan Indonesia **|** repository.upi.edu | perpustakaan.upi.edu

Untuk menstabilkan tegangan, maka digunakan IC regulator seri 78xx. Karena yang dibutuhkan oleh mikrokontroller AT89S52 adalah tegangan yang sebesar 5 VDC, maka dibutuhkan IC regulator seri 7805. Mikrokontroller akan mendapatkan tegangan yang diperlukan dari rangkaian ini melalui pin 40 (VCC).

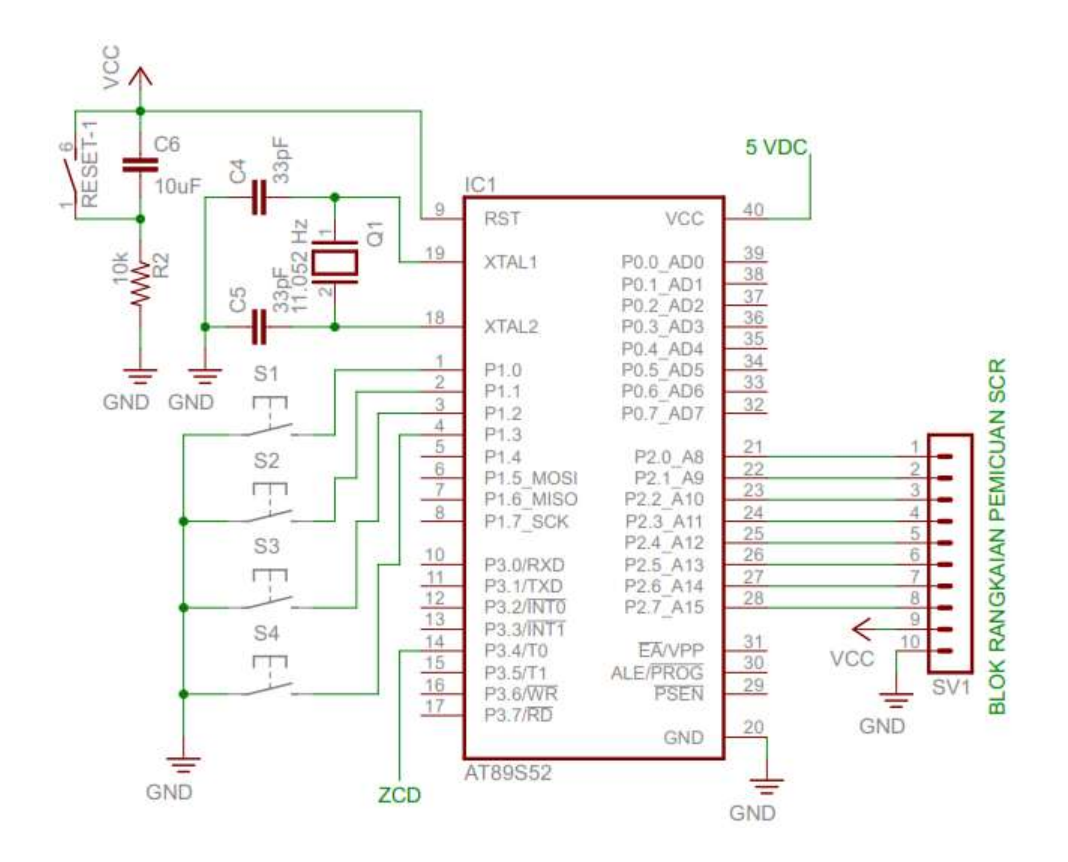

Gambar 3.6 Rangkaian Sistem Minimum AT89S52

Rangkaian sistem minimum AT89S52 dapat dilihat pada gambar 3.6 diatas. Pin 18 dan 19 dihubungkan ke XTAL 11,0592 MHz dan dua buah kapasitor 33 pF. XTAL ini akan mempengaruhi kecepatan mikrokontroller AT89S52 dalam mengeksekusi setiap perintah dalam program. Pin 9 (RST) merupakan masukan reset (aktif tinggi), berfungsi untuk mereset mikrokontroller.

Push-button S1-S4 terhubung melalui pin 1-4 (P1.0-P1.3). Push-button ini berfungsi untuk memberikan input pilihan program yang berbeda. Blok

*Perancangan dan simulasi Cycloconverter sebagai pengendali kecepatan motor induksi satu fasa berbasis mikrokontroller AT 89S52*

rangkaian pemicuan SCR terhubung pada pin 21-28 (P2.0-P2.7). Rangkaian *zero crossing detector* terhubung ke pin 14 (P3.4).

#### 3.4.3 Rangkaian *Zero Crossing Detector*

Agar bisa menentukan waktu tunda dengan tepat untuk mendapatkan hasil pengaturan daya yang akurat, mikrokontroller harus mengetahui saat titik nol (*zero crossing*) dari tegangan jala-jala listrik. *Zero Crossing* adalah rangkaian yang digunakan untuk mendeteksi perpotongan gelombang sinus AC 220 volt saat melewati titik tegangan nol. Seberangan titik nol yang dideteksi adalah peralihan dari positif menuju negatif dan peralihan dari negatif menuju positif. Dengan demikian diperoleh frekuensi sebesar dua kali frekuensi dari gelombang sumber sinusoidal. Berikut adalah simulasi rangkaian *zero crossing detector*  yang ditunjukan oleh gambar 3.7 di bawah ini :

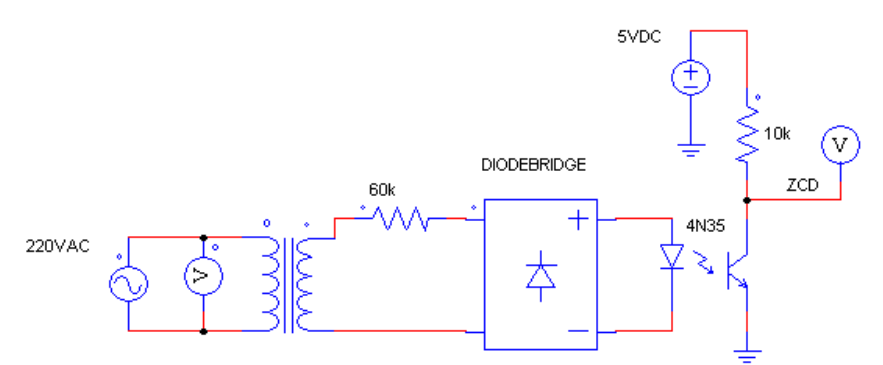

Gambar 3.7 Rangkaian Simulasi *Zero Crossing Detector*

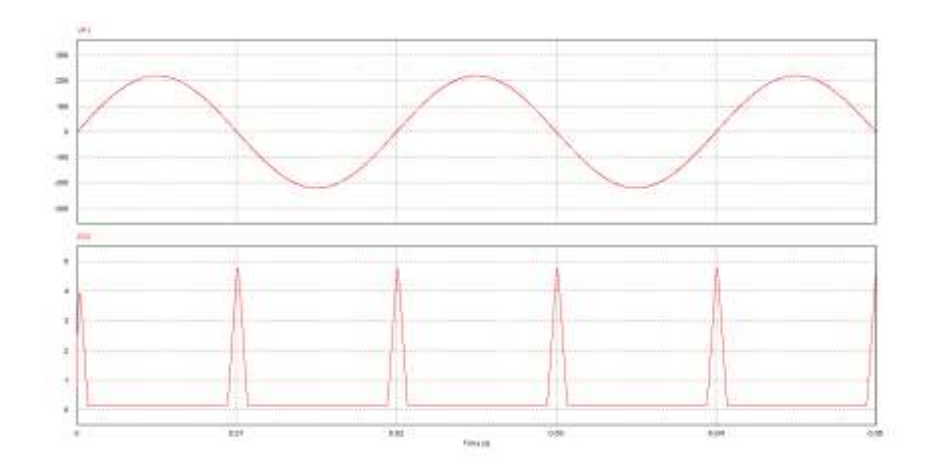

Gambar 3.8 Output Simulasi Rangkaian *Zero Crossing Detector*

Gambar 3.8 diatas terdapat dua sinyal keluaran, pada bagian atas merupakan sinyal masukan tegangan 220 volt 50 Hz, sedangkan pada bagian bawah merupakan sinyal keluaran dari rangkaian *zero crossing detector*.

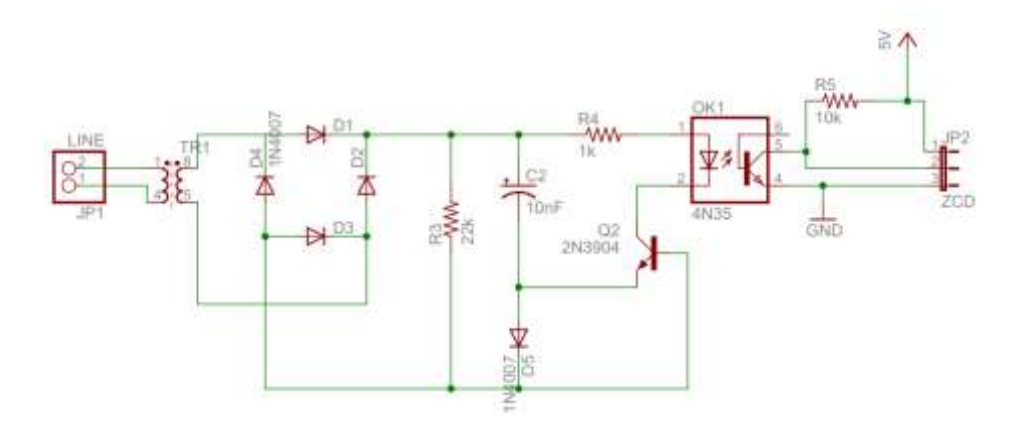

Gambar 3.9 Skematik Rangkaian *Zero Crossing Detector*

Pada gambar 3.9 sumber tegangan 220 volt AC diturunkan tegangannya menjadi tegangan 9 volt AC menggunakan trafo step-down. Dari trafo kemudian diseri dengan diode bridge 1N4007 yang mempunyai kemampuan menahan tegangan balik hingga 1000 volt, dari dioda kemudian masuk ke *optocoupler* (OC) 4N35 yang memiliki kemampuan menahan tegangan isolasi sebesar 7500 volt, serta memiliki waktu on (t<sub>on</sub>) dan off (t<sub>off</sub>) cepat sesuai dengan *datasheet* 

*Perancangan dan simulasi Cycloconverter sebagai pengendali kecepatan motor induksi satu fasa berbasis mikrokontroller AT 89S52*

4N35. *Optocoupler* disini berfungsi sebagai isolasi antara rangkaian *zero crossing detector* dengan rangkaian minimum sistem mikrokontroller. Dari pin kolektor 4N35 kemudian diseri dengan sumber tegangan mikrokontroller 5 volt DC. Untuk menghubungkannya dengan pin 14 (P3.4) pada AT89S52, tegangan +5 volt perlu diberi tahanan pembatas. Disini menggunakan resistor 10kΩ.

#### 3.4.4 Rangkaian Pemicuan SCR

Rangkaian utama *cycloconverter* ini terdiri dari dua rangkaian konverter, yaitu rangkaian konverter *bridge* positif dan rangkaian konverter *bridge* negatif dengan komponen SCR tipe BT 151. Beban terhubung diantara 2 rangkaian ini, seperti terlihat dalam gambar 3.10 dibawah. Tiap *bridge* memiliki 4 SCR. Grup SCR atas adalah positif dan grup SCR bawah adalah negatif. Gerbang SCR ini dikendalikan penyalaannya oleh mikrokontroller.

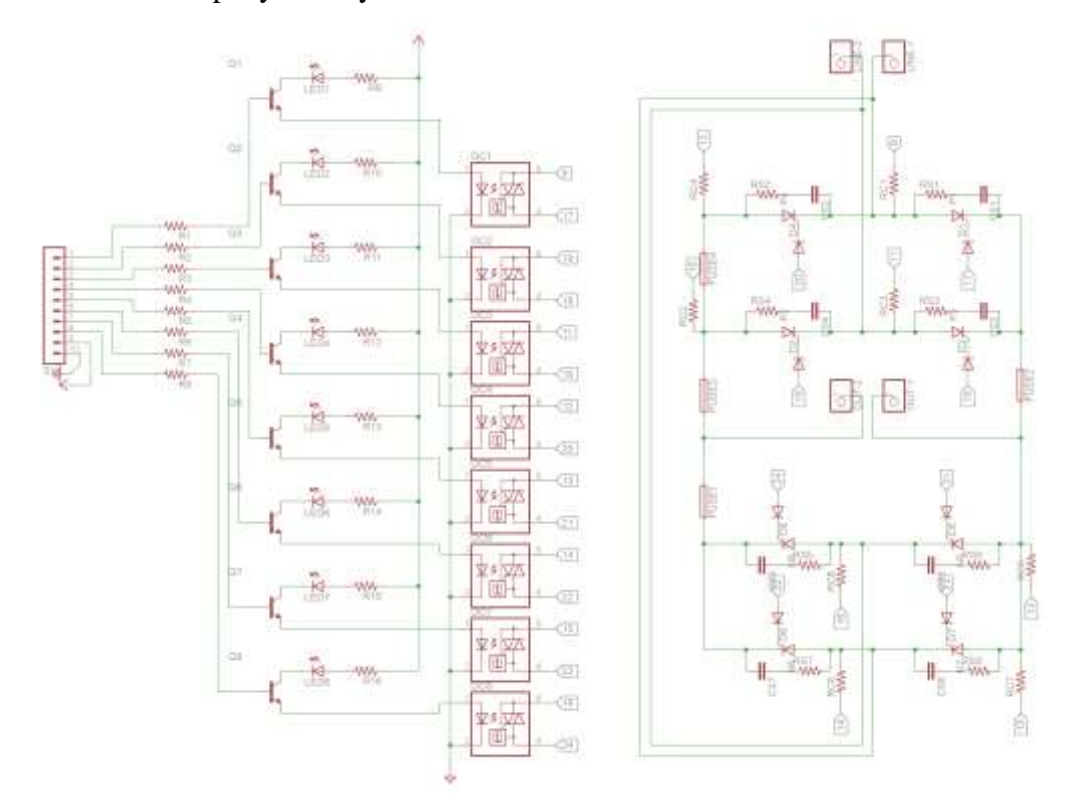

Gambar 3.10 Rangkaian Pemicuan SCR

Dalam rangkaian pemicuan SCR terpasang 8 buah LED sebagai indikator berfungsinya rangkaian pemicuan. Sumber DC 5 volt diseri dengan LED warna merah, yang sebelumnya diberi resistor 560  $\Omega$  agar arus yang mengalir pada LED tidak terlalu besar. Arus dari pin katoda LED menuju kolektor transistor C945. Untuk mengantisipasi lemahnya arus mikrokontroller menuju MOC3021, maka digunakan transistor C945 yang merupakan jenis NPN. Penggunaan transistor jenis C945 dimaksudkan agar nilai arus yang menuju MOC3021 cukup untuk memicu *optocoupler* tersebut. Kemudian arus dari mikrokontroller menuju pin basis C945, yang sebelumnya diseri dengan resistor 100 Ω. Pin emiter C945 lalu terhubung dengan pin anoda MOC3021.

MOC3021 didalamnya terdapat sebuah LED dan DIAC. Ketika LED menyala, maka DIAC yang terdapat pada MOC3021 menjadi terpicu dan kemudian menyulut pin gate SCR.

#### 3.4.5 Penentuan Komponen Elektronika Daya SCR

Dalam sistem ini menggunakan beberapa komponen utama untuk pengaturan daya pada rangkaian *cycloconverter*, yaitu SCR BT151-500R. SCR BT 151-500R produksi NXP Phillips Semiconductor merupakan komponen utama yang nantinya akan digunakan dalam rangkaian komutasi *thyristor*. Dalam *datasheet* BT151-500R, I<sub>RMS</sub> maksimum hingga 12 A dan V<sub>Peak</sub> maksimum 500 V. Bentuk dan konfigurasi pin dari SCR BT 151-500R ini dapat dilihat dari gambar 3.11 dibawah ini.

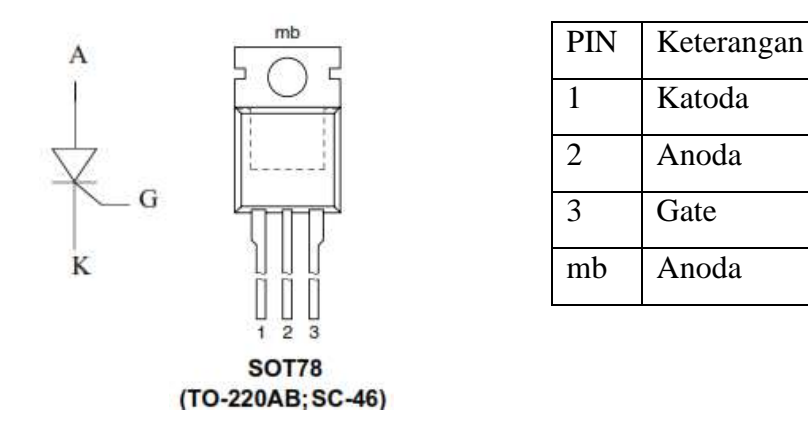

#### Gambar 3.11 Konfigurasi SCR BT-151-500R

Untuk penentuan nilai resistansi Rs dan kapasitansi Cs dalam rangkaian snubber yang bertujuan sebagai proteksi SCR dari efek *dv/dt* dapat dihitung sebagai berikut: diketahui nilai rating *dv/dt* komponen SCR BT151-500R pada *datasheet* sebesar 130 V/µs, tegangan puncak 220 volt. Maka nilai frekuensi resonansi  $f_0$  adalah:

$$
f_0 = \frac{dV/dT}{2\pi V_{p(\text{max})}}
$$

$$
= \frac{130}{2 \cdot 3,14 \cdot 220}
$$

 $= 0.0940$ 

Untuk nilai induktansi L pada motor induksi digunakan nilai asumsi L= 25 µH, Sehingga nilai kapasitansi Cs:

$$
C_S = \frac{1}{(2\pi f)^2 L}
$$

$$
= \frac{1}{(2 \cdot 3, 14 \cdot 0, 0940)^2 \cdot 25}
$$

$$
= 0.114 \ \mu F
$$

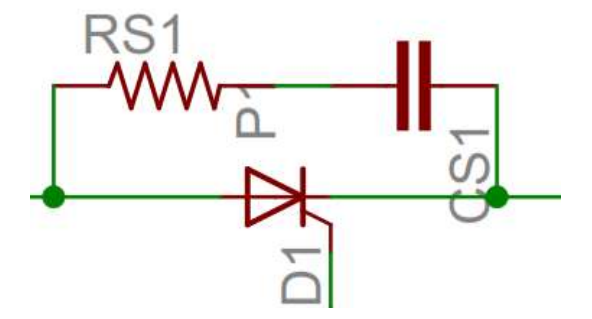

Gambar 3.12 Rangkaian Snubber RC

Sehingga digunakan kapasitor sebesar 0,1 µF yang tersedia di pasaran. Selanjutnya mencari nilai resistansi Rs sebagai berikut:

$$
R_{s} = \sqrt{\frac{L}{c_{s}}}
$$

$$
= \sqrt{\frac{25}{0.344}}
$$

$$
\sqrt{0.14}
$$

$$
= 43,85 \ \Omega
$$

Nilai resistansi Rs sebesar 43,85 Ω. Untuk nilai Rs yang akan dipasang pada rangkaian snubber *cycloconverter* digunakan resistor 100 Ω 2 watt.

# **3.5 Perancangan Perangkat Lunak**

#### 3.5.1 Simulasi Rangkaian *Cycloconverter*

Tahap pertama dalam proses perancangan perangkat lunak *cycloconverter* ini, dilakukan pemodelan rangkaian elektronika daya *cycloconverter* menggunakan program simulasi PSIM (Power Simulation) 9.0.

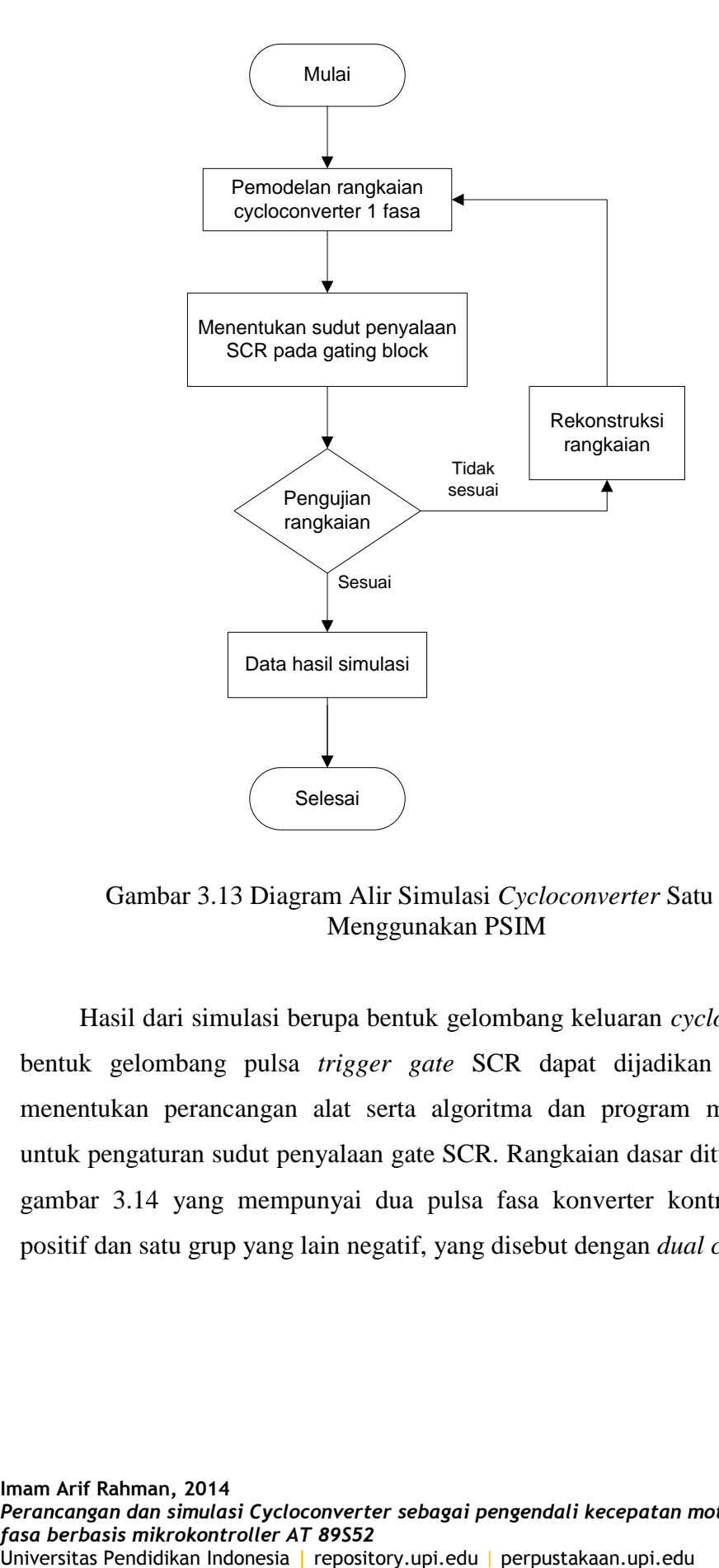

Gambar 3.13 Diagram Alir Simulasi *Cycloconverter* Satu Fasa Menggunakan PSIM

Hasil dari simulasi berupa bentuk gelombang keluaran *cycloconverter* dan bentuk gelombang pulsa *trigger gate* SCR dapat dijadikan acuan dalam menentukan perancangan alat serta algoritma dan program mikrokontroller untuk pengaturan sudut penyalaan gate SCR. Rangkaian dasar ditunjukkan pada gambar 3.14 yang mempunyai dua pulsa fasa konverter kontrol. Satu grup positif dan satu grup yang lain negatif, yang disebut dengan *dual converter*.

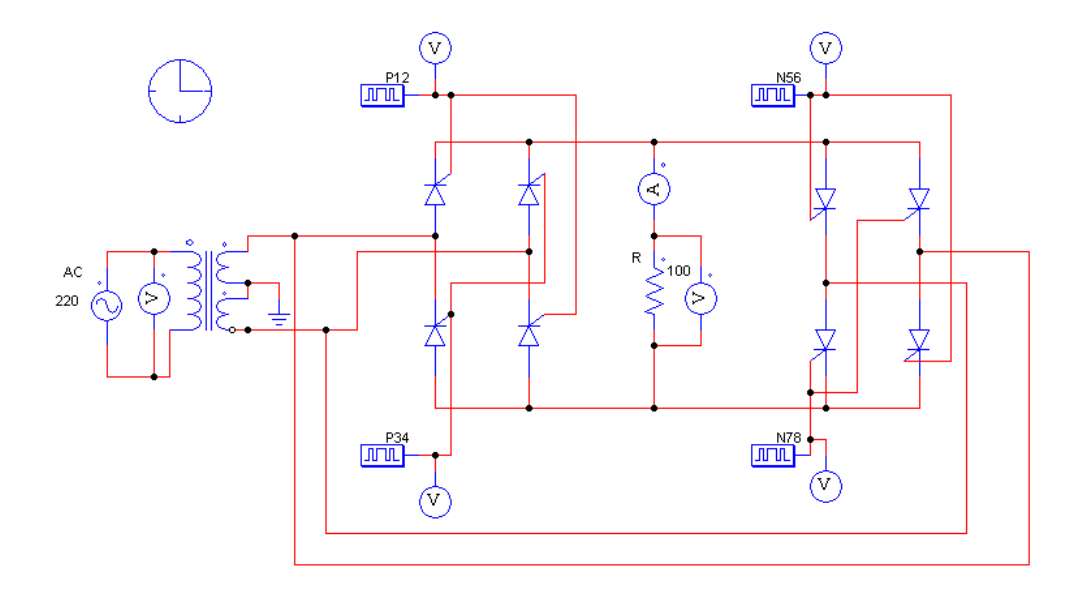

Gambar 3.14 Rangkaian Simulasi *Cycloconverter* Satu Fasa

Arus output tiap grup hanya mengalir melalui satu arah. Untuk menghasilkan arus AC pada beban, kedua grup dihubungkan secara antiparalel. Grup positif (P1, P2, P3 dan P4) arus beban mengalir positif setengah siklus, bila V<sub>in</sub> positif. Dan grup negatif (N5, N6, N7, dan N8) arus beban mengalir negatif setengah siklus, bila V<sub>in</sub> negatif.

Tabel 3.2 Titik Penyulutan pada *Gating Block* untuk V<sub>out</sub> f/2

| No | <b>SCR</b> | Frequency | No. of Points | Switching point |
|----|------------|-----------|---------------|-----------------|
|    | P1 dan P2  | 25        |               | 10 30           |
|    | P3 dan P4  | 25        |               | 100 120         |
|    | N5 dan N6  | 25        |               | 190 210         |
|    | N7 dan N8  | 25        |               | 280 300         |

Tabel 3.3 Titik Penyulutan pada *Gating Block* untuk V<sub>out</sub> f/3

| $\overline{N}$ | <b>SCR</b> | Frequency   No. of Points | Switching point |
|----------------|------------|---------------------------|-----------------|
|                |            |                           |                 |

**Imam Arif Rahman, 2014**

*Perancangan dan simulasi Cycloconverter sebagai pengendali kecepatan motor induksi satu fasa berbasis mikrokontroller AT 89S52*

Universitas Pendidikan Indonesia **|** repository.upi.edu | perpustakaan.upi.edu

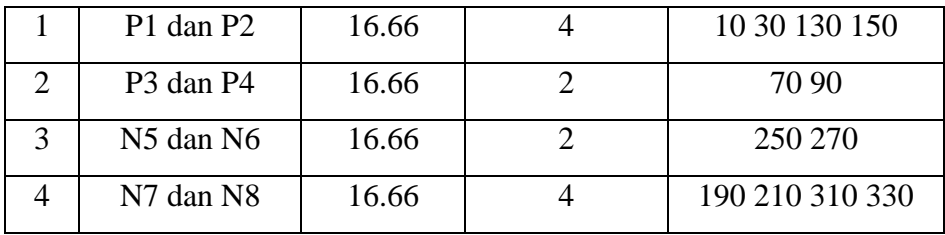

Pada simulasi ini menggunakan beban resistor 100 Ω. Sudut penyalaan sebesar 10°, diatur sedemikian rupa hingga membentuk f/2, f/3, dan f/4. Titik penyulutan *gate* SCR dapat dilihat pada gambar 3.13, gambar 3.14, dan gambar 3.15

No SCR Frequency | No. of Points | Switching point

Tabel 3.4 Titik Penyulutan pada *Gating Block* untuk V<sub>out</sub> f/4

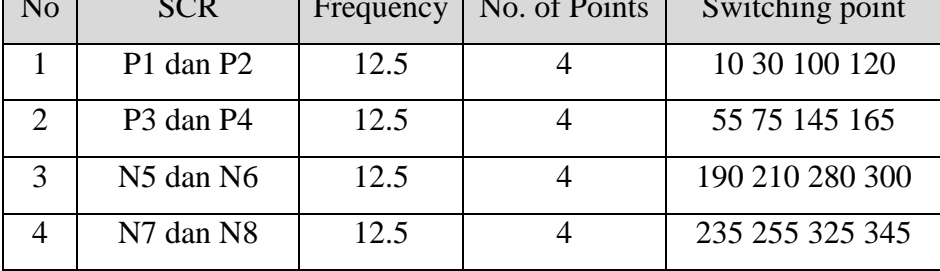

# 3.5.2 Sistem Mikrokontroller

Perancangan perangkat lunak pada tugas akhir ini menggunakan pemrograman bahasa assembly dengan mikrokontroller AT89S52 ditulis dan di *compile* menggunakan program 8051 IDE. Mikrokontroller AT89S52 digunakan untuk mengontrol sistem berdasarkan pembacaan data hasil simulasi PSIM. Hasil simulasi program PSIM berupa sinyal penyulutan *gate*. Data hasil simulasi PSIM dan data dari *zero crossing detector* yang langsung dimasukkan ke dalam mikrokontroller kemudian diproses untuk dijadikan acuan dalam pemberian sudut penyalaan SCR. Push-button berfungsi untuk memberikan input pilihan program yang berbeda.

Berikut ini merupakan tabel pemakaian port pada mikrokontroller:

**Imam Arif Rahman, 2014**

*Perancangan dan simulasi Cycloconverter sebagai pengendali kecepatan motor induksi satu fasa berbasis mikrokontroller AT 89S52*

Universitas Pendidikan Indonesia **|** repository.upi.edu | perpustakaan.upi.edu

| <b>PORT</b> | <b>BIT</b> | $\rm LO$ | Keterangan             |
|-------------|------------|----------|------------------------|
| Port 1      | $0 - 3$    | Input    | Push-button            |
| Port 2      | $0 - 7$    | Output   | Rangkaian pemicuan SCR |
| Port 3      |            | Input    | Zero crossing detector |

Tabel 3.5 Pemakaian Port Mikrokontroller AT89S52

Gambar 3.15 berikut ini merupakan diagram alir sistem utama dari perancangan perangkat lunak *cycloconverter*.

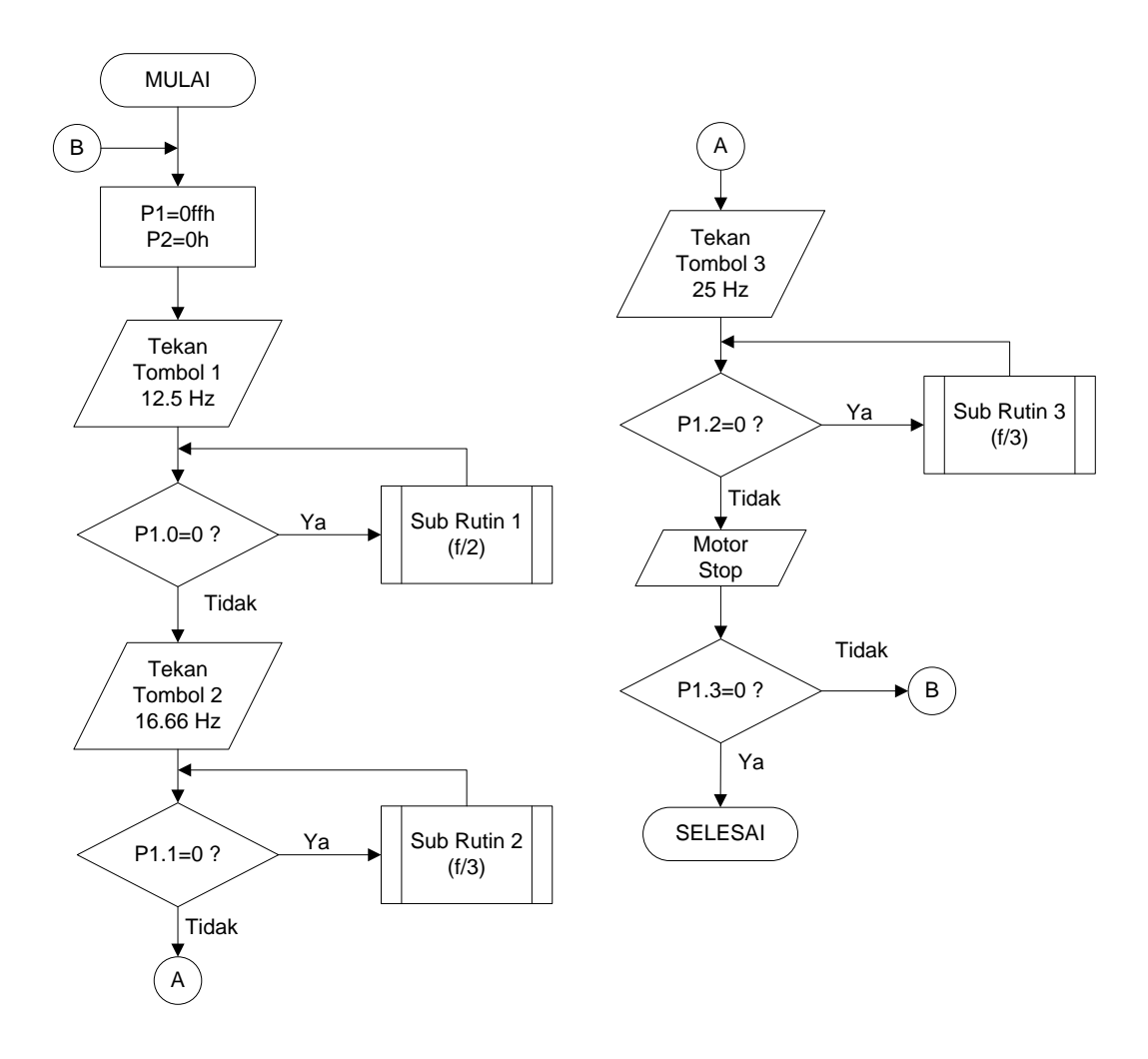

Gambar 3.15 Diagram Alir Sistem Utama *Cycloconverter* Satu Fasa

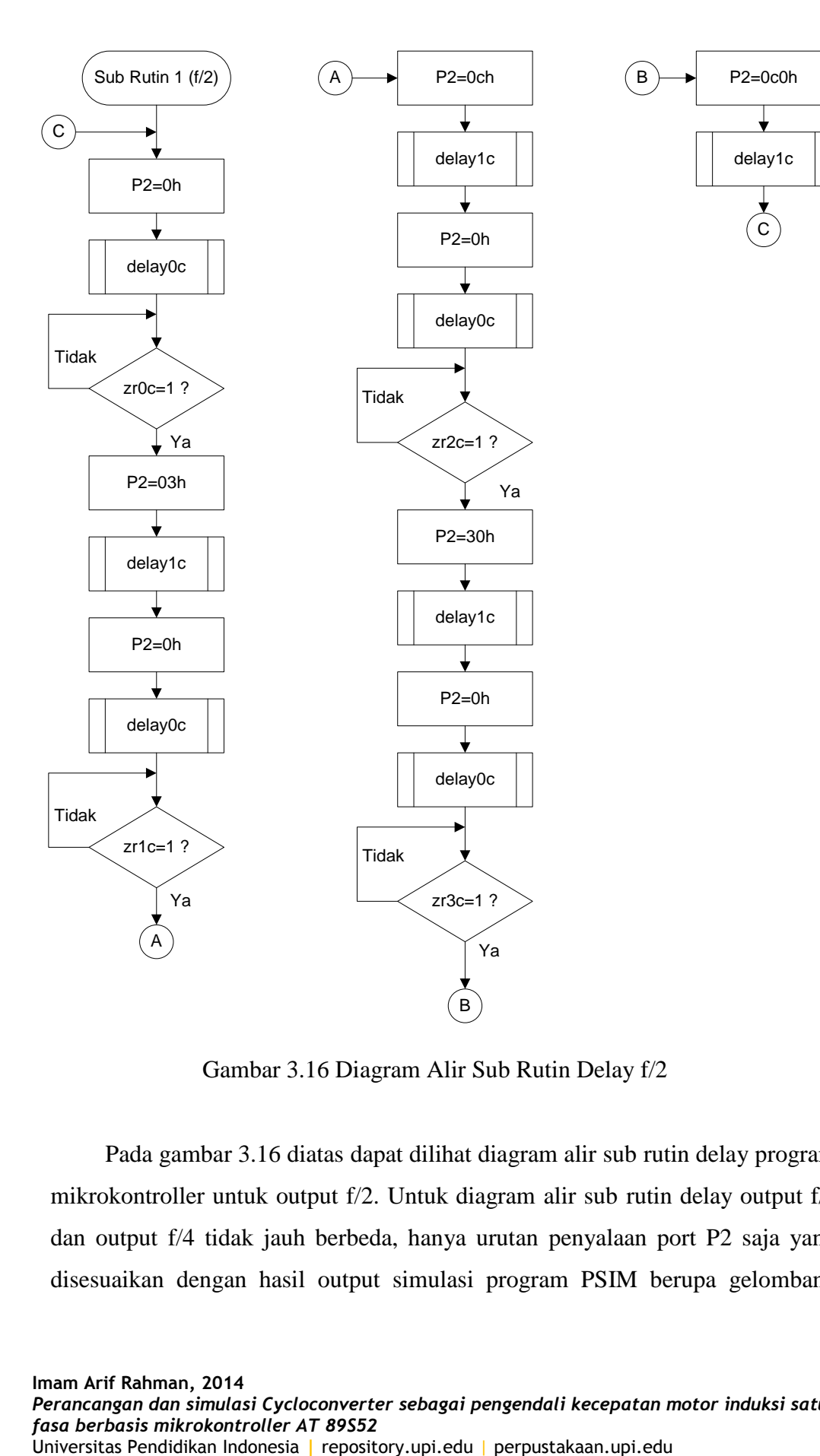

Gambar 3.16 Diagram Alir Sub Rutin Delay f/2

Pada gambar 3.16 diatas dapat dilihat diagram alir sub rutin delay program mikrokontroller untuk output f/2. Untuk diagram alir sub rutin delay output f/3 dan output f/4 tidak jauh berbeda, hanya urutan penyalaan port P2 saja yang disesuaikan dengan hasil output simulasi program PSIM berupa gelombang output *gating block* masing-masing pilihan output frekuensi. Berikut adalah tabel urutan penyalaan SCR pada program mikrokontroller untuk output f/2.

| $\rm No$       | Hex            | Grup      | P2.7             | P <sub>2.6</sub> | P2.5             | P2.4             | P2.3             | P2.2             | P2.1             | P <sub>2.0</sub> |
|----------------|----------------|-----------|------------------|------------------|------------------|------------------|------------------|------------------|------------------|------------------|
| $\mathbf{1}$   | 0 <sub>h</sub> |           | $\boldsymbol{0}$ | $\boldsymbol{0}$ | $\boldsymbol{0}$ | $\boldsymbol{0}$ | $\boldsymbol{0}$ | $\boldsymbol{0}$ | $\boldsymbol{0}$ | $\boldsymbol{0}$ |
| $\mathbf{2}$   | 03h            | ${\bf P}$ | $\boldsymbol{0}$ | $\boldsymbol{0}$ | $\boldsymbol{0}$ | $\boldsymbol{0}$ | $\boldsymbol{0}$ | $\boldsymbol{0}$ | $\mathbf{1}$     | $\mathbf{1}$     |
| 3              | 0h             |           | $\boldsymbol{0}$ | $\boldsymbol{0}$ | $\boldsymbol{0}$ | $\boldsymbol{0}$ | $\boldsymbol{0}$ | $\boldsymbol{0}$ | $\boldsymbol{0}$ | $\boldsymbol{0}$ |
| $\overline{4}$ | 0ch            |           | $\boldsymbol{0}$ | $\boldsymbol{0}$ | $\boldsymbol{0}$ | $\boldsymbol{0}$ | $\mathbf{1}$     | $\mathbf{1}$     | $\boldsymbol{0}$ | $\boldsymbol{0}$ |
| 5              | 0 <sub>h</sub> |           | $\boldsymbol{0}$ | $\boldsymbol{0}$ | $\boldsymbol{0}$ | $\boldsymbol{0}$ | $\boldsymbol{0}$ | $\boldsymbol{0}$ | $\boldsymbol{0}$ | $\boldsymbol{0}$ |
| 6              | 30h            | ${\bf N}$ | $\boldsymbol{0}$ | $\boldsymbol{0}$ | $\mathbf{1}$     | $\mathbf{1}$     | $\boldsymbol{0}$ | $\boldsymbol{0}$ | $\boldsymbol{0}$ | $\boldsymbol{0}$ |
| $\tau$         | 0h             |           | $\boldsymbol{0}$ | $\boldsymbol{0}$ | $\boldsymbol{0}$ | $\boldsymbol{0}$ | $\boldsymbol{0}$ | $\boldsymbol{0}$ | $\boldsymbol{0}$ | $\boldsymbol{0}$ |
| 8              | 0c0h           |           | $\mathbf{1}$     | $\mathbf{1}$     | $\boldsymbol{0}$ | $\boldsymbol{0}$ | $\boldsymbol{0}$ | $\boldsymbol{0}$ | $\boldsymbol{0}$ | $\boldsymbol{0}$ |

Tabel 3.6 Urutan Penyalaan SCR untuk Output f/2

#### 3.5.3 Cara Penulisan Bahasa Assembly 8051 IDE

Penulis menggunakan program 8051 IDE untuk menuliskan program ke ROM AT89S52. Setelah menginstal program 8051 IDE di komputer, buka program 8051 IDE dengan langkah-langkah sebagai berikut:

- 1. Buka program 8051 IDE dengan cara klik Start Menu, All Programs, 8051 IDE.
- 2. Membuat project baru dengan cara klik File pada menu bar, lalu pilih New.

3. Selanjutnya proses menuliskan program, seperti pada gambar 3.17 dibawah ini.

|                              |                |                | Assemble Smiller Hondor Dynans Writing (144) |           |  |  |  |
|------------------------------|----------------|----------------|----------------------------------------------|-----------|--|--|--|
| D - 9 0<br>i ie<br><b>公主</b> |                | a <sub>c</sub> | rid us.<br><b>COM</b>                        | 国合 聖國區 19 |  |  |  |
| mulai:                       |                |                |                                              |           |  |  |  |
| now pl. #0ffh                |                |                |                                              |           |  |  |  |
| nov pl. tüh                  |                |                |                                              |           |  |  |  |
| $1, 18, 8$ Hz                |                |                |                                              |           |  |  |  |
| (b pl.0, aw)                 | 53.Cm          |                |                                              |           |  |  |  |
| nov p2,40h                   |                |                |                                              |           |  |  |  |
| anall delayes                |                |                |                                              |           |  |  |  |
| 1281                         |                |                |                                              |           |  |  |  |
| nov p2, \$035                |                |                |                                              |           |  |  |  |
| acail delayla                |                |                |                                              |           |  |  |  |
| nov.p2.00h                   |                |                |                                              |           |  |  |  |
| amail deluyOs                |                |                |                                              |           |  |  |  |
| 14441                        |                |                |                                              |           |  |  |  |
| nov p2, toos                 |                |                |                                              |           |  |  |  |
| acall delayie                |                |                |                                              |           |  |  |  |
| mov p2,00h                   |                |                |                                              |           |  |  |  |
| amall delay0s                |                |                |                                              |           |  |  |  |
| pizabr                       |                |                |                                              |           |  |  |  |
| nov p2, #03h                 |                |                |                                              |           |  |  |  |
| acali delayia                |                |                |                                              |           |  |  |  |
| mov p2,40b                   |                |                |                                              |           |  |  |  |
| acall delayOs                |                |                |                                              |           |  |  |  |
| p78ar                        |                |                |                                              |           |  |  |  |
| nov 32,0000h                 |                |                |                                              |           |  |  |  |
| acall delayie                |                |                |                                              |           |  |  |  |
| nov p2,10h                   |                |                |                                              |           |  |  |  |
| amull delayOs                |                |                |                                              |           |  |  |  |
| $0564$ :                     |                |                |                                              |           |  |  |  |
| now p2, 120h                 |                |                |                                              |           |  |  |  |
| scall delayia                |                |                |                                              |           |  |  |  |
| mov p2,40h                   |                |                |                                              |           |  |  |  |
| scall drisyOs                |                |                |                                              |           |  |  |  |
| n76abr                       |                |                |                                              |           |  |  |  |
| nov p2,00cGh                 |                |                |                                              |           |  |  |  |
| anall delayia                |                |                |                                              |           |  |  |  |
| $00V - D_2^2$ , 105          |                |                |                                              |           |  |  |  |
| ecall delay0a                |                |                |                                              |           |  |  |  |
|                              | $\overline{a}$ |                |                                              |           |  |  |  |
| For Halp, press F1           |                |                |                                              |           |  |  |  |

Gambar 3.17 Tampilan Jendela Program 8051 IDE

4. Setelah program ditulis maka langkah selanjutnya adalah meng*compile*  program tersebut. Proses ini bertujuan untuk mengubah program assembly yang telah ditulis menjadi file hex yang kemudian akan dimasukkan ke dalam mikrokontroller. Pilih menu assemble pada menu bar atau tekan ctrl+F7 pada keyboard. Jika dalam proses penulisan tidak terdapat kesalahan maka akan muncul tampilan seperti gambar 3.18 dibawah ini.

| 官<br>DEFAULT - Output1 - [Output1]                                                                                                    |
|----------------------------------------------------------------------------------------------------|
| R File Edit View Assemble Simulate Monitor Options<br>Window Help                                                                                                    |
| $\bigcap$ $\bigoplus$ $\bigoplus$ $\bigoplus$ $\bigotimes$ $\bigoplus$ $\bigoplus$<br> 2 |
| Assembling K:\Data IAR\Skripsi IAR\Skripsi IAR edisi 3\assembly\cyclo.a51                                                                                                    |
| Pass 1 complete                                                                                                    |
| Pass 2 complete                                                                                                    |
| Ending address: 278                                                                                                    |
| Done - $0$ error(s), $0$ warning(s)                                                                                                    |

Gambar 3.18 Proses Compile Program 8051 IDE

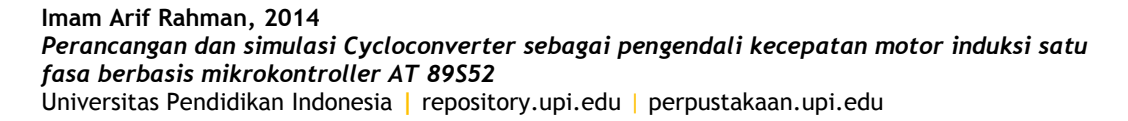

5. Setelah proses *compile* berhasil, langkah selanjutnya adalah memasukkan file hex hasil *compile* ke mikrokontroller menggunakan sebuah USB Downloader dan program ISP Programmer.

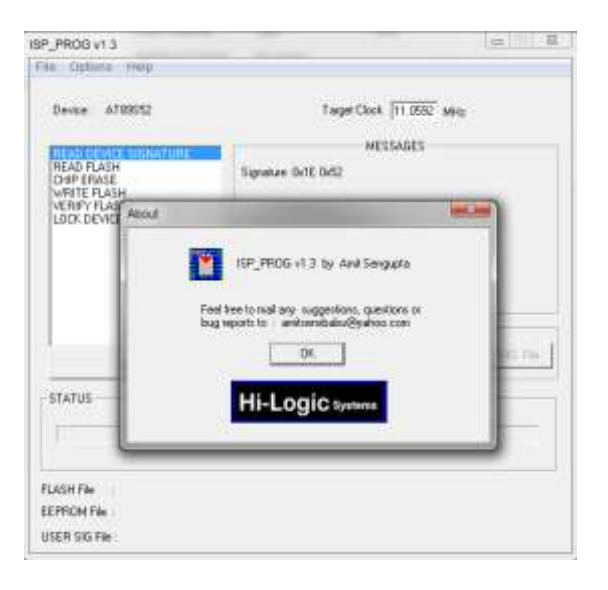

Gambar 3.19 Tampilan Jendela ISP Programmer

Dalam penelitian skripsi ini, penulis menggunakan Prolific USB Downloader untuk pengisian program mikrokontroller.

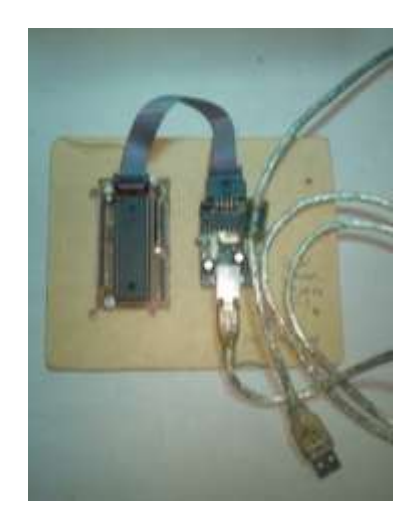

Gambar 3.20 Prolific USB Downloader

- 6. Buka program ISP Programmer, pada menu bar pilih File lalu klik Load FLASH File. Pilih file hex hasil *compile* menggunakan 8051 IDE lalu klik Open.
- 7. Pada jendela utama ISP Programmer, pilih Chip Erase dibarengi dengan menekan tombol ctrl pada keyboard lalu selanjutnya berturut-turut pilih Write Flash, Verify Flash, dan Lock Device. Lalu klik Run. Selanjutnya tunggu beberapa saat hingga proses pengisian program mikrokontroller selesai.

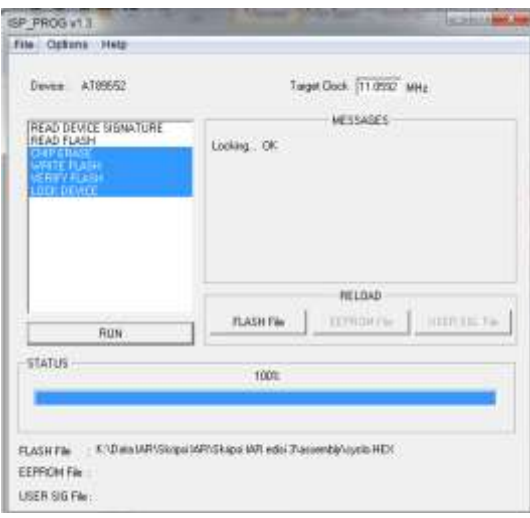

Gambar 3.21 Proses Pengisian Program Mikrokontroller